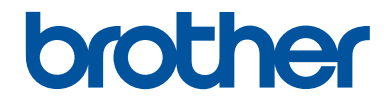

# **Guía de consulta**

Explicaciones breves para operaciones rutinarias

**DCP-T310 DCP-T510W DCP-T710W MFC-T810W** 

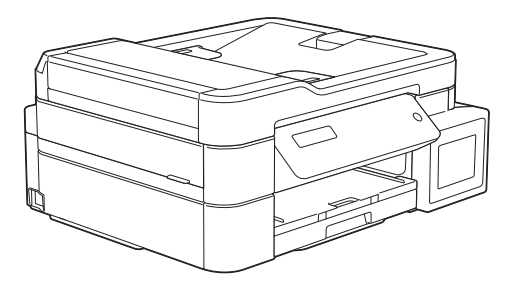

Brother recomienda mantener esta guía cerca de su equipo para consultas rápidas.

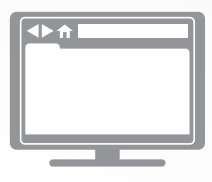

**Guía del usuario online**

Para consultar información, instrucciones avanzadas y especificaciones del producto, consulte la *Guía del usuario online* en: [support.brother.com/manuals](http://support.brother.com/manuals/)

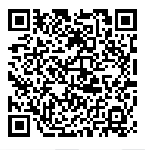

#### **Para solicitar una versión impresa de la Guía del usuario online, escriba o llame a:**

#### **Chile y Bolivia:**

Teléfono: 800-541-000 / Email: [info@brother.cl](mailto:info@brother.cl)

#### **Perú:**

Teléfono: 0800-00-066 / Email: [info@brother.com.pe](mailto:info@brother.com.pe)

#### **México:**

Teléfonos: 01-800-759-6000 / 01-800-759-8000

#### **Argentina, Paraguay y Uruguay:**

En Argentina: [www.brother.com.ar](http://www.brother.com.ar) En Paraguay: [www.brother.com.py](http://www.brother.com.py) En Uruguay: [www.brother.com.uy](http://www.brother.com.uy)

### **Otros países en América Latina y el Caribe:**

Teléfono: 888-800-7303\* (hora estándar del este, EE. UU.) Email: [CALASales@brother.com](mailto:CALASales@brother.com)

\*El servicio AT&T USADirect® Service no está disponible en todas las ubicaciones. Llamar a este número puede ser gratuito o incurrir en cargos. Póngase en contacto con su compañía telefónica de su localidad para mayor información.

# **Guías del usuario y dónde encontrarlas**

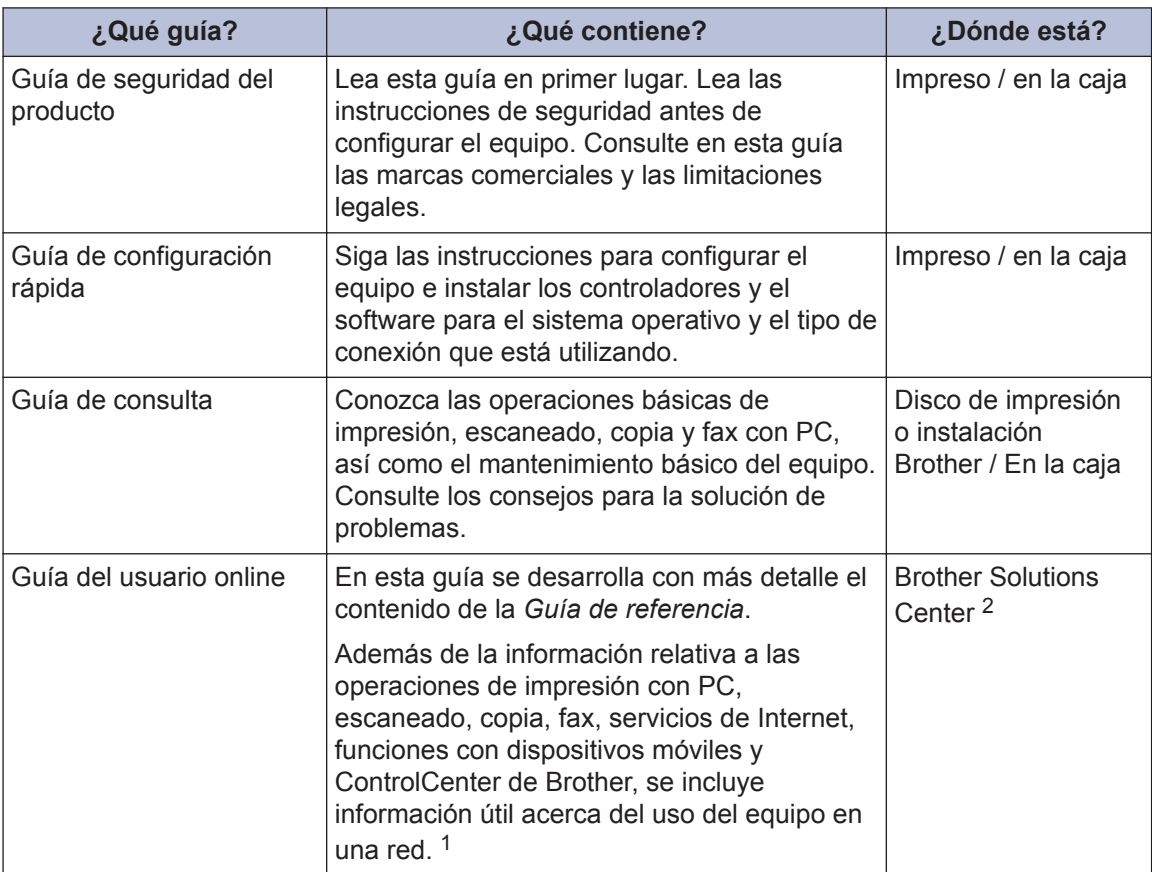

1 Las funciones de red no están disponibles en algunos modelos.

2 Visite [support.brother.com/manuals.](http://support.brother.com/manuals/)

### **Para obtener las actualizaciones más recientes de los controladores**

Visite la página de **Descargas** de su modelo en Brother Solutions Center en [support.brother.com](http://support.brother.com/) para descargar los controladores. Para mantener actualizado el rendimiento del equipo, compruebe la actualización más reciente del firmware en el mismo enlace.

©2017 Brother Industries, Ltd. Todos los derechos reservados.

### **¿Tiene alguna pregunta o problema? Consulte preguntas frecuentes, soluciones y videos en línea.**

Vaya a la página del modelo **Preguntas frecuentes y Solución de problemas** en el Brother Solutions Center en [support.brother.com](http://support.brother.com/)

- **Se ofrecen varios modos de búsqueda**
- **Se muestran preguntas relacionadas para obtener más información**
- **La información se actualiza regularmente teniendo en cuenta los comentarios de los clientes**

# **Nota importante**

• Esta documentación es para modelos MFC y DCP. Donde se mencione 'MFC' en esta Guía del usuario, sustituya 'MFC-xxxx' por 'DCP-xxxx'. Los modelos DCP no están equipados con la función de fax.

# **Información general**

# **Información general del panel de control**

### **MFC-T810W**

**1**

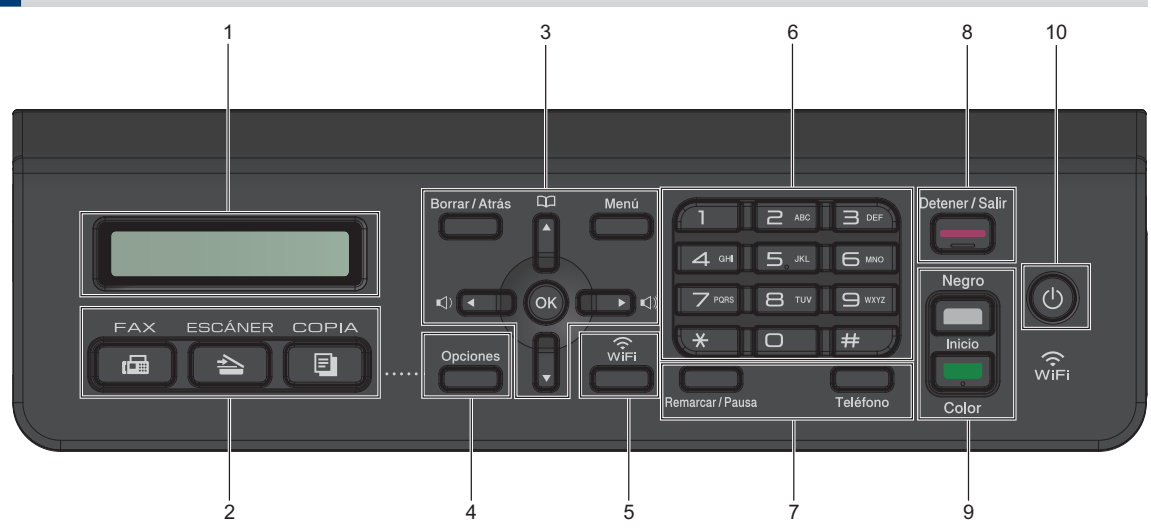

### **1. Pantalla de cristal líquido (LCD)**

Muestra mensajes para ayudarlo a configurar y a usar el equipo.

### **2. Botones de modo**

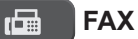

Pulse para cambiar el equipo al modo Fax.

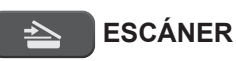

Pulse para cambiar el equipo al modo Escáner.

#### Ξ.  **COPIA**

Pulse para cambiar el equipo al modo Copia.

### **3. Botones de menú**

### **Borrar/Atrás**

Pulse para eliminar caracteres o regresar al nivel de menú anterior.

### **Menú**

Pulse para acceder al menú principal.

### **OK**

Pulse para seleccionar una configuración.

#### **d o c**

Pulse para ajustar el volumen del timbre mientras el equipo esté inactivo.

#### $\Box$  $\blacktriangle$

- Pulse para almacenar números de grupo y de marcación rápida en la memoria del equipo.
- Pulse para buscar y marcar números almacenados en la memoria del equipo.

### **a o b**

Pulse para desplazarse por los menús y las opciones.

**1**

### **d o c**

Pulse para mover el cursor a la izquierda o a la derecha en la pantalla LCD.

### **4. Opciones**

Pulse para acceder a la configuración temporal para copiar, escanear o enviar por fax.

### **5. WiFi**

Pulse para ajustar las configuraciones inalámbricas mientras el equipo esté inactivo.

### **6. Teclado de marcación**

- Úselo para marcar números de fax y de teléfono.
- Úselo como teclado para introducir texto o caracteres.

### **7. Botones con funciones de teléfono**

### **Remarcar/Pausa**

- Pulse para seleccionar y volver a marcar los números del historial de llamadas salientes o identificación de llamadas.
- Pulse para introducir una pausa mientras esté marcando números.

### **Teléfono**

Pulse este botón antes de marcar para asegurarse de que el equipo de fax conteste y, a continuación, pulse **Inicio Negro**.

Si el equipo está en modo Fax/Tel (F/T) y usted descuelga el auricular de un teléfono externo durante el timbre de F/T (semitimbre/doble timbre), pulse **Teléfono** para hablar.

### **8. Detener/Salir**

- Pulse para detener una operación.
- Pulse para salir de un menú.
- **9. Botones de inicio**

### **Inicio Negro**

• Pulse para comenzar a enviar faxes en blanco y negro.

- Pulse para comenzar a realizar copias en blanco y negro.
- Pulse para comenzar a escanear documentos (en color o en blanco y negro dependiendo de la configuración del escáner).

### **Inicio Color**

- Pulse para comenzar a realizar copias a todo color.
- Pulse para comenzar a escanear documentos (en color o en blanco y negro dependiendo de la configuración del escáner).

### **10. Encendido/apagado**

Pulse  $\circledcirc$  para encender el equipo.

Mantenga pulsado  $\bigcirc$  para apagar el equipo. La pantalla LCD muestra [Apagando equipo] y permanece encendida algunos segundos antes de apagarse. Si ha conectado un teléfono o un TAD externo, este estará siempre disponible.

Si apaga el equipo mediante  $\left(\begin{array}{c}\psi\end{array}\right)$ , este

continuará limpiando periódicamente el cabezal de impresión para mantener la calidad de impresión. Para prolongar la vida útil del cabezal de impresión, economizar la tinta y mantener la calidad de impresión, mantenga el equipo conectado a la fuente de alimentación en todo momento.

**1**

### **DCP-T310/DCP-T510W/DCP-T710W**

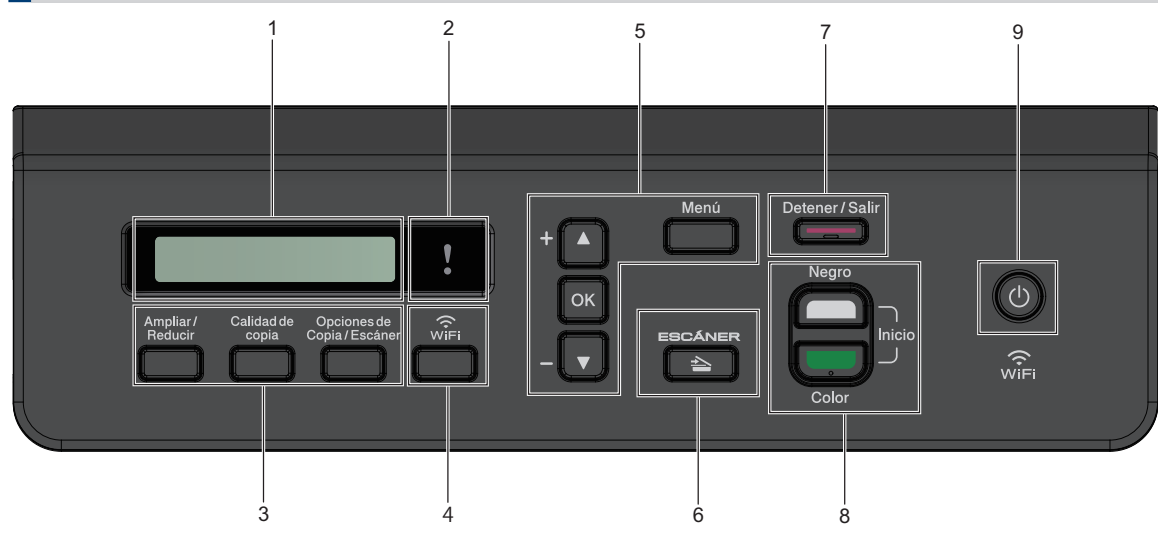

### **1. Pantalla de cristal líquido (LCD)**

Muestra mensajes para ayudarlo a configurar y a usar el equipo.

### **2. LED de advertencia**

Parpadea en color naranja cuando la pantalla LCD muestra un mensaje de error o de estado importante.

### **3. Botones de copia**

**(DCP-T310)**

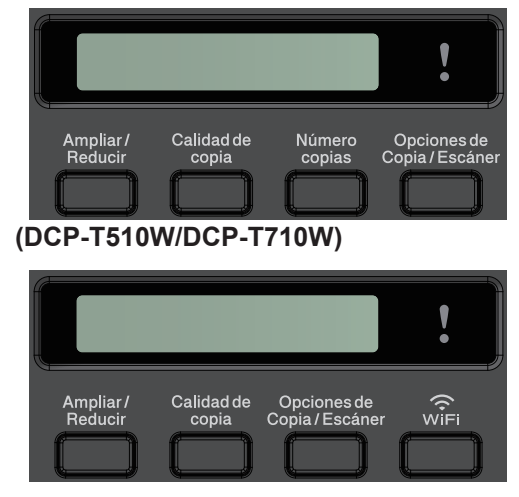

#### • **Ampliar/Reducir**

Pulse para aumentar o reducir las copias.

• **Calidad de copia**

Pulse para cambiar temporalmente la calidad de las copias.

### • **Número copias (DCP-T310)**

Pulse para realizar múltiples copias.

• **Opciones de Copia / Escáner**

Pulse para acceder a la configuración temporal para copiar o escanear.

### **4. WiFi (DCP-T510W/DCP-T710W)**

Pulse para ajustar las configuraciones inalámbricas mientras el equipo esté inactivo.

### **5. Botones de menú**

#### **Menú**

Pulse para acceder al menú principal.

#### **a o b**

Pulse para desplazarse por los menús y las opciones.

### **OK**

Pulse para seleccionar una configuración.

### **6. ESCÁNER**

Pulse para cambiar el equipo al modo Escáner.

### **7. Detener/Salir**

• Pulse para detener una operación.

- Pulse para salir de un menú.
- **8. Botones de inicio**

### **Inicio Negro**

- Pulse para comenzar a realizar copias en blanco y negro.
- Pulse para comenzar a escanear documentos (en color o en blanco y negro dependiendo de la configuración del escáner).

### **Inicio Color**

- Pulse para comenzar a realizar copias a todo color.
- Pulse para comenzar a escanear documentos (en color o en blanco y negro dependiendo de la configuración del escáner).

### **9. Encendido/apagado**

Pulse  $\circledcirc$  para encender el equipo.

Mantenga pulsado  $\bigcirc$  para apagar el equipo. La pantalla LCD muestra [Apagando equipo] y permanece encendida algunos segundos antes de apagarse.

Si apaga el equipo mediante  $\left(\begin{array}{c}\psi\end{array}\right)$ , este

continuará limpiando periódicamente el cabezal de impresión para mantener la calidad de impresión. Para prolongar la vida útil del cabezal de impresión, economizar la tinta y mantener la calidad de impresión, mantenga el equipo conectado a la fuente de alimentación en todo momento.

# **Cargar papel**

**1**

 $\mathscr{Q}$ 

Cargue papel en la bandeja de papel de la siguiente manera.

Separe bien la pila de papel.

El tamaño del papel determina la orientación en la que debe cargar el papel.

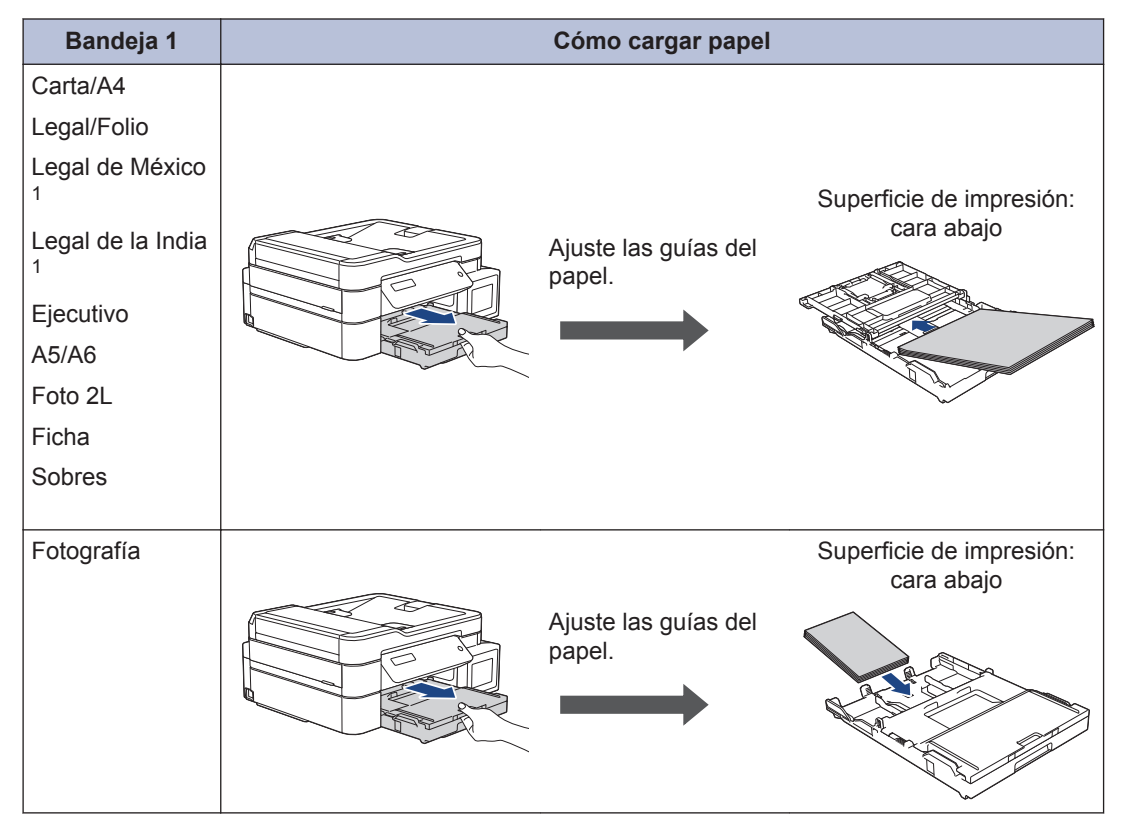

1 Admitidos solo en algunos países.

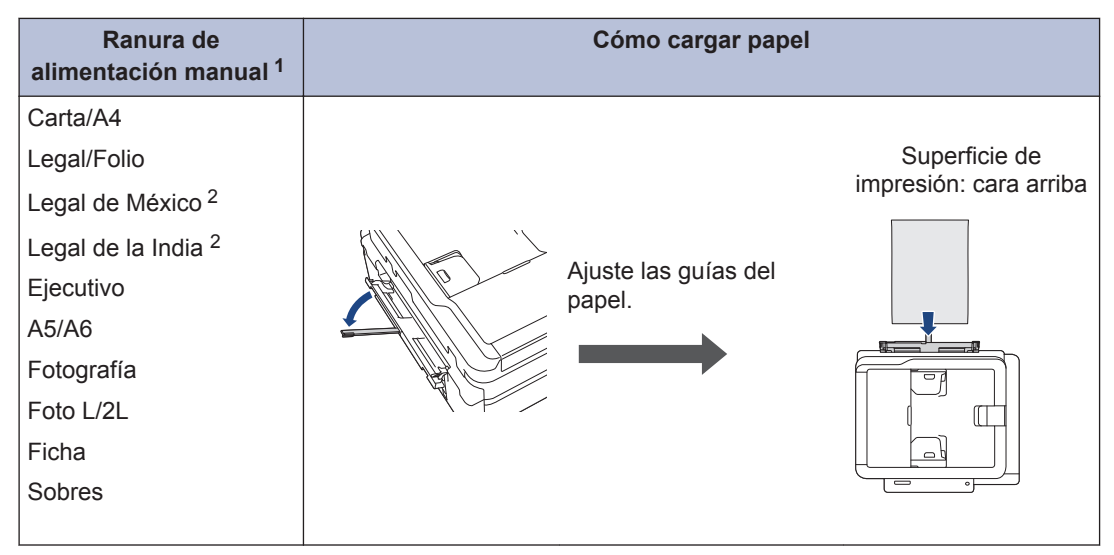

1 En la ranura de alimentación manual, las hojas de papel se deben cargar solo de una en una.

2 Admitidos solo en algunos países.

Información más detallada >> *Guía del usuario online: Cargar papel* 

**2** Despliegue la lengüeta del soporte del papel. Cambie la configuración del tamaño de papel en el menú del equipo en caso necesario.

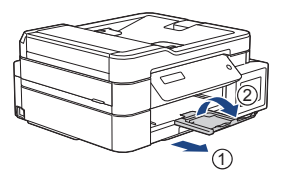

# **Cargar documentos**

Coloque el documento en la unidad ADF o en el cristal de escaneado, tal y como se muestra en la ilustración.

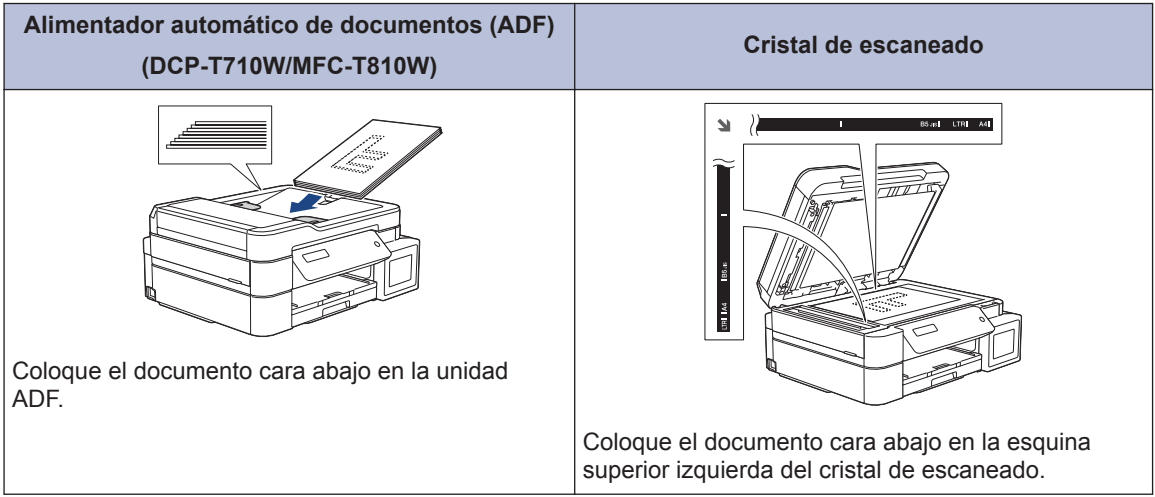

**Imprimir**

### **Imprimir desde la computadora**

**3**

Antes de intentar cualquier operación de impresión, compruebe lo siguiente:

- Asegúrese de haber instalado el software y los controladores de Brother.
- Asegúrese de que el USB o el cable de red esté conectado correctamente, o que usted está conectado a una red a través de un punto de acceso inalámbrico/enrutador.

### **Imprimir un documento (Windows®)**

- **1** Seleccione el comando de impresión en su aplicación.
- **2** Seleccione **Brother MFC-XXXX Printer** (donde XXXX es el nombre de su modelo).
- **3** Haga clic en **Imprimir**.
- **4** Complete su operación de impresión.

### **Imprimir un documento (Mac)**

- **1** En una aplicación, como Apple TextEdit, haga clic en el menú **Archivo** y, a continuación, seleccione **Imprimir**.
- **2** Seleccione **Brother MFC-XXXX** (donde XXXX es el nombre de su modelo).
- **3** Haga clic en **Imprimir**.

**4** Complete su operación de impresión.

### **Diferentes opciones de impresión**

Para usar las diferentes opciones de impresión, haga clic en el botón de propiedades o preferencias de impresión para cambiar la configuración de la impresora.

### **Imprimir más de una página en una sola hoja de papel (N en 1)**

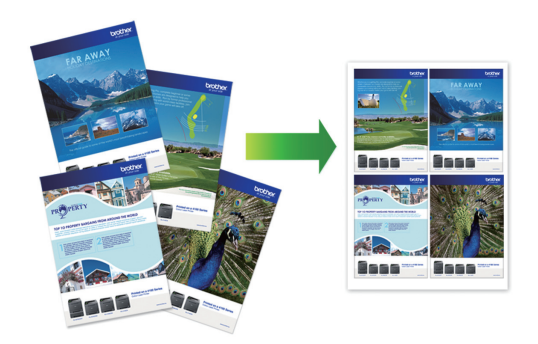

Para Windows®:

Información más detallada >> *Guía del usuario online*: *Imprimir desde la computadora (Windows®)*

Para Mac:

Información más detallada >> *Guía del usuario online*: *Imprimir desde la computadora (Mac)*

**4 Copia**

# **Copiar un documento**

- **1** Asegúrese de que ha cargado el papel del tamaño correcto en la bandeja de papel.
- **2** Cargue el documento.
- **3** MFC-T810WPulse (**COPIA**).

En la pantalla LCD se muestra:

100% Normal 01

- **4** Introduzca el número de copias de una<br>
de las siquientes maneras: de las siguientes maneras:
	- DCP-T310Pulse **Número copias** repetidamente.
	- $\cdot$  DCP-T510W/DCP-T710WPulse  $\triangle$  o  $\blacktriangledown$ en el panel de control.
	- MFC-T810WIntroduzca el número de copias en el teclado de marcación.

5 Cambie las configuraciones de copia en caso necesario.

- a. Pulse **Opciones** o **Opciones de Copia / Escáner** en el panel de control.
- b. Pulse  $\triangle$  o  $\nabla$  para seleccionar las configuraciones de copia. Cuando la configuración deseada aparezca, pulse **OK**.

**6** Cuando haya terminado, pulse **Inicio Negro** o **Inicio Color**.

Para detener la copia, pulse **Detener/ Salir**.

### **Otras opciones de copia**

Puede usar otras opciones de copia cambiando la configuración de copia. Pulse las **Opciones** o los **botones de copia**.

### **Ampliar o reducir imágenes copiadas**

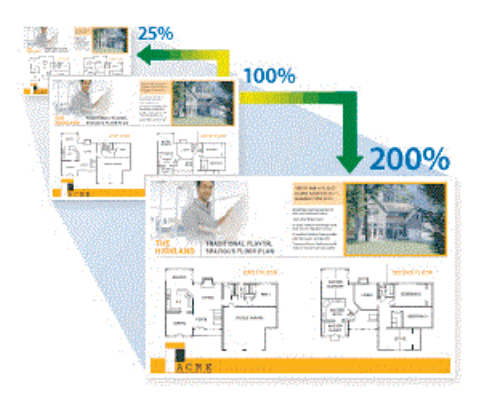

**Copias del formato de página (N en 1 o póster)**

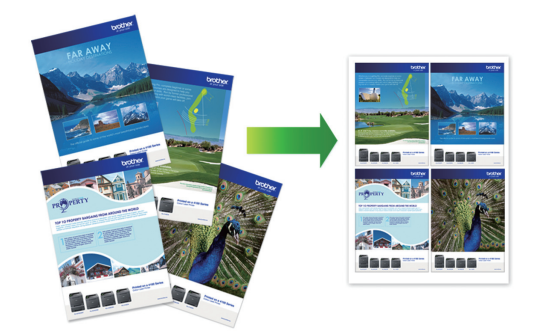

Información más detallada >> *Guía del usuario online*: *Copia*

**5**

# **Cómo escanear**

## **Antes de escanear**

Antes de intentar escanear, compruebe lo siguiente:

- Asegúrese de haber instalado el software y los controladores de Brother.
- Asegúrese de que el USB o el cable de red esté conectado correctamente, o que usted está conectado a una red a través de un punto de acceso inalámbrico/enrutador.

### **Escanear desde su computadora**

Hay varias maneras de utilizar su computadora para escanear fotografías y documentos en su equipo Brother. Utilice las aplicaciones de software proporcionadas por Brother o utilice su aplicación de escaneado favorita.

Información más detallada >> *Guía del usuario online*: *Escaneado desde la computadora (Windows®)* u *Escaneado desde la computadora (Mac)*

### **Escaneado mediante el botón de escaneado del equipo**

**1** Cargue el documento.

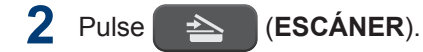

- **3** Pulse ▲ o ▼ para seleccionar la opción [Escanear aPC] y, a continuación, pulse **OK**.
- **4** Pulse **A** o **v** para seleccionar la opción<br>F¤icheco l y a continuación pulse [Fichero] y, a continuación, pulse **OK**.
- **5** Si el equipo está conectado en red, pulse ▲ o ▼ para seleccionar la computadora a la que desea enviar los datos y, a continuación, pulse **OK**.
- Si en la pantalla LCD se le solicita que introduzca un código PIN, utilice el panel de control para introducir el código PIN de cuatro dígitos de la computadora y, a continuación, pulse **OK**.
- **6** Realice una de las siguientes acciones:
	- Para cambiar las configuraciones. pulse **Opciones** o **Opciones de Copia / Escáner** y, a continuación, vaya al siguiente paso.
	- Para usar las configuraciones predeterminadas, pulse **Inicio Negro** o **Inicio Color**.
	- [Tipo escaneado] depende de las configuraciones predeterminadas. Pulsar **Inicio Negro** o **Inicio Color** no permite cambiar las configuraciones.
	- Para usar las opciones de escaneo, debe estar conectado al equipo un ordenador con el software ControlCenter4 (Windows®) o el software Brother iPrint&Scan (Mac) instalado.
- **7** El equipo le pedirá que establezca las siguientes configuraciones de escaneado. Pulse A o V para seleccionar la opción deseada y, a continuación, pulse **OK** para continuar con la configuración de escaneado siguiente.
	- [Tipo escaneado]
	- [Resolución]
	- [Tipo archivo (Tipo de archivo)]
	- [Tamañ d document]

• [Ret. color fon. (Sin color fondo)]

# **8** Pulse **Inicio Negro** o **Inicio Color**.

[Tipo escaneado] depende de las configuraciones que hayan sido seleccionadas. Pulsar **Inicio Negro** o **Inicio Color** no cambia las configuraciones.

# <span id="page-14-0"></span>**6**

# **Cómo enviar faxes**

# **Antes de enviar un fax**

### **VoIP/interferencia de línea telefónica**

**Modelos relacionados:** MFC-T810W

Si tiene problemas para enviar o recibir faxes debido a posibles interferencias en la línea telefónica, o bien si está usando un sistema VoIP, le recomendamos que cambie la velocidad del módem para minimizar los errores en las operaciones de fax.

**1** Pulse **Menú**.

- **2** Pulse  $\blacktriangle$  o  $\nabla$  para seleccionar lo siguiente:
	- a. Seleccione [Conf. inicial]. Pulse **OK**.
	- b. Seleccione [Compatibilidad]. Pulse **OK**.
	- c. Seleccione [Normal] o [Básic(paraVoIP)]. Pulse **OK**.
		- [Básic(paraVoIP)] reduce la velocidad del módem en 9600 bps y apaga el Modo de Corrección de Errores (ECM). A menos que la interferencia en su línea telefónica sea un problema habitual, es preferible utilizar esta opción solo cuando sea necesario.

Para mejorar la compatibilidad con la mayoría de servicios VoIP, Brother recomienda cambiar la configuración de compatibilidad a [Básic(paraVoIP)].

• [Normal] ajusta la velocidad del módem en 14.400 bps.

**3** Pulse **Detener/Salir**.

> • VoIP (voz sobre IP) es un tipo de sistema telefónico que utiliza una conexión a Internet en lugar de una línea telefónica tradicional.

# **Enviar un fax**

**Modelos relacionados:** MFC-T810W

### **NOTA**

Esta función solo está disponible con faxes en blanco y negro.

- **1** Cargue el documento en la unidad ADF o sobre el cristal de escaneado.
- **2** Pulse (**FAX**).
- **3** Introduzca el número de fax de una de las siguientes maneras:
	- Teclado de marcación (permite introducir manualmente el número de fax).

Pulse todos los dígitos del número en el teclado de marcación.

- Llamada saliente (permite seleccionar un número desde el historial de llamadas salientes).
	- a. Pulse **Remarcar/Pausa** en el panel de control.
	- b. Pulse  $\triangle$  o  $\nabla$  para seleccionar [Llam. saliente]. Pulse **OK**.
	- c. Seleccione el número deseado y, a continuación, pulse **OK**.
- Identificación de llamadas (permite seleccionar un número desde el historial de identificación de llamadas).
- a. Pulse **Remarcar/Pausa** en el panel de control.
- b. Pulse  $\triangle$  o  $\nabla$  para seleccionar  $ID$ de llamada (ID quién llama)]. Pulse **OK**.
- c. Seleccione el número deseado y, a continuación, pulse **OK**.
- [Lib. de dir. (Libreta dir.) ] (permite seleccionar un número desde la libreta de direcciones).
	- a. Pulse  $\mathbb{I}$  ([Lib. de dir. (Libreta dir.)]) en el panel de control.
	- b. Pulse **OK**.
- Para buscar un número de marcación rápida, pulse ▲. Introduzca el número de dos dígitos que desea utilizando el teclado de marcación y, a continuación, pulse **OK**.
- Para buscar por orden alfabético, introduzca la primera letra del nombre con el teclado de marcación y, a continuación, pulse OK. Pulse A o V para seleccionar el nombre y, a continuación, pulse **OK**.
	- c. Pulse  $\blacktriangle$ ,  $\nabla$ ,  $\blacktriangleleft$  o  $\blacktriangleright$  para seleccionar el número que desea. Pulse **OK**.
- **4** Para cambiar las configuraciones de<br>**1** Fax pulse **Onciones** A o **V** a fin de fax, pulse **Opciones**, **A** o  $\nabla$  a fin de seleccionar la configuración que desea cambiar y, a continuación, pulse **OK**.

Cuando finalice, pulse **Borrar/Atrás**.

**5** Pulse **Inicio Negro**

- **6** Realice una de las siguientes acciones:
	- Si está utilizando la unidad ADF, el equipo comenzará a escanear y a enviar el documento.
	- Si está utilizando el cristal de escaneado, el equipo comenzará a escanear la primera página.

Vaya al paso siguiente.

- **7** Cuando en la pantalla LCD se muestre [Siguient página?], realice una de las siguientes acciones:
	- Pulse ▲ para escanear otra página. Coloque la página siguiente en el cristal de escaneado y, después, pulse **OK**. El equipo comienza a escanear la página.

Repita este paso con cada página adicional.

• Pulse  $\blacktriangledown$  para enviar un fax cuando haya terminado de escanear páginas. El equipo comienza a enviar el documento.

### **Seleccione el modo de recepción correcto**

**Modelos relacionados:** MFC-T810W

El modo de recepción correcto se determina mediante dispositivos externos y servicios de suscripción telefónica (Servicio de voz, Timbre distintivo, etc.) que utilizará en la misma línea que el equipo Brother.

### **¿Utilizará un número de timbre distintivo para la recepción de faxes? (Solo EE. UU. y Canadá)**

Brother utiliza el término "timbre distintivo", pero las distintas compañías telefónicas pueden tener otros nombres para este servicio.

### **¿Utilizará correo de voz en la misma línea telefónica que el equipo Brother?**

Si tiene correo de voz en la misma línea telefónica que el equipo Brother, es muy probable que este servicio y el equipo Brother entren en conflicto al recibir llamadas entrantes. Seleccione el modo Manual como modo de recepción.

D

Si no desea contestar manualmente cada llamada para determinar si se trata de una llamada de voz o de fax, comuníquese con su proveedor de telefonía y pregunte por los servicios de timbre distintivo.

#### **¿Utilizará un contestador automático en la misma línea telefónica que el equipo Brother?**

Su contestador automático (TAD) externo contestará todas las llamadas automáticamente. Los mensajes de voz se almacenan en el TAD externo y los mensajes de fax se imprimen. Seleccione [Contest. ext. (TAD externo)] como modo de recepción.

#### **¿Utilizará el equipo Brother en una línea de fax dedicada?**

El equipo contestará automáticamente todas las llamadas como faxes. Seleccione [Solo fax] como modo de recepción.

#### **¿Utilizará el equipo Brother en la misma línea que su teléfono?**

• **¿Desea recibir llamadas de voz y faxes automáticamente?**

> Seleccione el modo [Fax/Tel. (Fax/Tel)] si tiene el equipo Brother y los teléfonos en la misma línea.

**Nota importante:** no será posible recibir mensajes de voz en el correo de voz ni en el contestador automático si selecciona el modo [Fax/Tel. (Fax/Tel)].

#### • **¿Espera recibir muy pocos faxes?**

Seleccione [Manual] como modo de recepción. En este caso, usted controla la línea telefónica y debe contestar todas las llamadas personalmente.

- **1** Pulse **Menú**.
- **2** Pulse  $\blacktriangle$  o  $\nabla$  para seleccionar lo siguiente:
	- a. Seleccione [Fax]. Pulse **OK**.
	- b. Seleccione [Conf.recepción]. Pulse **OK**.
	- c. Seleccione [Modo recepción]. Pulse **OK**.

Si no puede cambiar la opción [Modo recepción], asegúrese de que la función de timbre distintivo esté configurada en [No].

#### **3** Pulse ▲ o ▼ para seleccionar la opción [Solo fax], [Fax/Tel. (Fax/ Tel)], [Contest. ext. (TAD externo) ] O [Manual] V, a continuación, pulse **OK**.

### **4**

Pulse **Detener/Salir**.

**Mantenimiento rutinario**

### **Revisar la calidad de la impresión**

Si en las impresiones los colores y el texto aparecen descoloridos o con rayas, o bien si falta texto, es posible que los inyectores del cabezal de impresión estén obstruidos. Imprima la hoja de revisión de calidad de impresión y observe el patrón de revisión de las boquillas.

#### **1** Pulse **Menú**.

**A**

- **2** Pulse **A** o **▼** para seleccionar lo<br>siguiente: siguiente:
	- a. Seleccione [Mant. (Mantenim.)]. Pulse **OK**.
	- b. Seleccione [Mejorar calid (MejorarCalidad)]. Pulse **OK**.
	- c. Seleccione [Comprob calidad (Compr. calidad)]. Pulse **OK**.

### **3** Pulse **Inicio Color**.

El equipo imprimirá la hoja de comprobación de la calidad de impresión.

- 4 Compruebe la calidad de los cuatro bloques de color en la hoja.
- 5 En la pantalla LCD se le preguntará<br>
acerca de la calidad de impresión acerca de la calidad de impresión. Realice una de las siguientes acciones:
	- Si todas las líneas son claras y visibles, pulse A para seleccionar [Sí].

Pulse **Detener/Salir** para terminar la comprobación de la calidad de impresión.

• Si faltan líneas (consulte **Baja calidad** a continuación), pulse ▼ para seleccionar [No].

#### **Alta calidad (DCP-T310/DCP-T510W)**

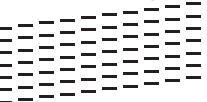

#### **Baja calidad (DCP-T310/DCP-T510W)**

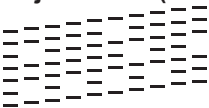

**Alta calidad (DCP-T710W/**

**MFC-T810W)**

**Baja calidad (DCP-T710W/ MFC-T810W)**

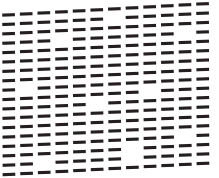

**6** En la pantalla LCD se le pedirá que compruebe la calidad de impresión de cada color. Pulse  $\triangle$  o  $\nabla$  para seleccionar uno de los patrones que más se asemeje al resultado de la impresión y, a continuación, pulse **OK**.

Consulte la muestra que aparece a continuación para comprobar la calidad de impresión.

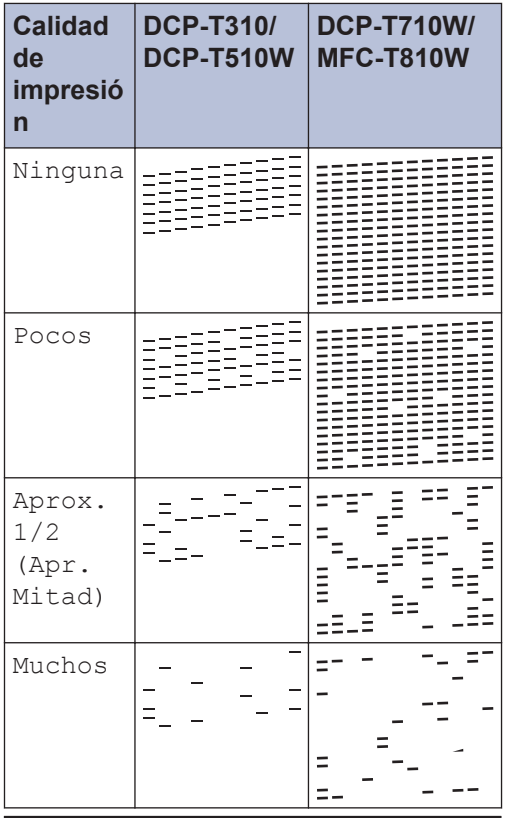

**7** Realice una de las siguientes acciones:

- Si es necesario limpiar el cabezal de impresión, pulse **Inicio Color** para iniciar el proceso de limpieza.
- Si no es necesario limpiar el cabezal de impresión, pulse **Detener/Salir** para finalizar la comprobación de la calidad de impresión.

**8** Una vez concluido el procedimiento de limpieza, pulse a. A continuación, pulse **Inicio Color**.

El equipo imprimirá de nuevo la hoja de comprobación de la calidad de impresión. Vuelva a comprobar la calidad de los cuatro bloques de color en la hoja.

Si limpia el cabezal de impresión al menos cinco veces y la impresión no mejora, pruebe a limpiar el cabezal de impresión de nuevo un máximo de tres veces más. Si la impresión no mejora, comuníquese con el Servicio de atención al cliente de Brother.

### **IMPORTANTE**

NO toque el cabezal de impresión. Si lo hace, podría dañarlo de manera permanente y anular su garantía.

Si la boquilla del cabezal de impresión está obstruida, la prueba de impresión tendrá este aspecto.

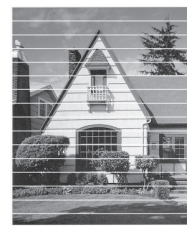

Una vez que la boquilla del cabezal de impresión esté limpia, las líneas horizontales desaparecerán.

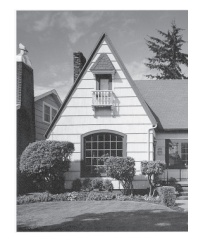

Información más detallada >> *Guía del usuario online*: *Si está teniendo problemas con su equipo*

### **Revisar la alineación de impresión del equipo Brother**

Si el texto impreso aparece borroso o las imágenes salen desvanecidas después de transportar el equipo, ajuste la alineación de impresión.

**1** Pulse **Menú**.

- **2** Pulse **A** o **▼** para seleccionar lo<br>siquiente: siguiente:
	- a. Seleccione [Mant. (Mantenim.)]. Pulse **OK**.
	- b. Seleccione [Mejorar calid (MejorarCalidad)]. Pulse **OK**.
	- c. Seleccione [Alineamiento]. Pulse **OK**.

**3**

### Pulse **Inicio Negro** o **Inicio Color**.

El equipo comenzará a imprimir la hoja de comprobación de la alineación.

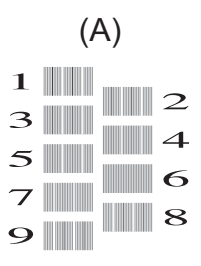

**4** Seleccione el número de la impresión de prueba de una de las siguientes maneras:

### • **DCP-T310/DCP-T510W/DCP-T710W**

Para el patrón (A), pulse  $\blacktriangle$  o  $\nabla$  para mostrar el número de la impresión de prueba que tenga menos líneas verticales visibles (1-9) y, a continuación, pulse **OK**.

### • **MFC-T810W**

En el patrón (A), pulse el número de la impresión de prueba que tenga menos líneas verticales visibles (1-9).

En el ejemplo de arriba, la fila número 6 es la mejor opción.

Repita este paso con el resto de patrones.

Si la alineación de la impresión no está ajustada correctamente, el texto aparecerá borroso o torcido como en el siguiente ejemplo.

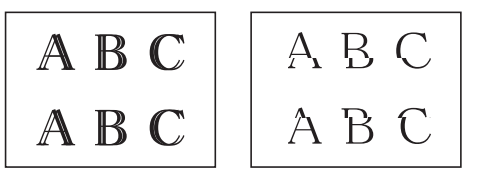

Una vez que la alineación de la impresión se haya ajustado correctamente, el texto tendrá este aspecto.

$$
\begin{array}{c}\n \text{A} \text{B} \text{C} \\
 \text{A} \text{B} \text{C}\n \end{array}
$$

**5**

Pulse **Detener/Salir**.

**Solución de problemas**

Use esta sección para resolver los problemas que pueda encontrar cuando use su equipo Brother.

### **Identificar el problema**

**B**

Aunque parezca que su equipo está estropeado, usted puede corregir la mayoría de los problemas.

Primero, verifique las siguientes acciones:

- El cable de alimentación del equipo está conectado correctamente y el equipo está encendido.
- Se han quitado todas las partes protectoras naranjas del equipo.
- La cubierta del escáner y la cubierta para el desatasco de papel están totalmente cerradas.
- El papel está correctamente insertado en la bandeja de papel.
- Los cables de interfaz están conectados de manera segura al equipo y al computadora, o la conexión inalámbrica está configurada en el equipo y en su computadora.
- (Para modelos de red) El punto de acceso (para red inalámbrica), enrutador o concentrador está encendido y su botón de conexión parpadea.

Para encontrar el error y la solución, compruebe la pantalla LCD o el estado del equipo en **Status Monitor** de su computadora.

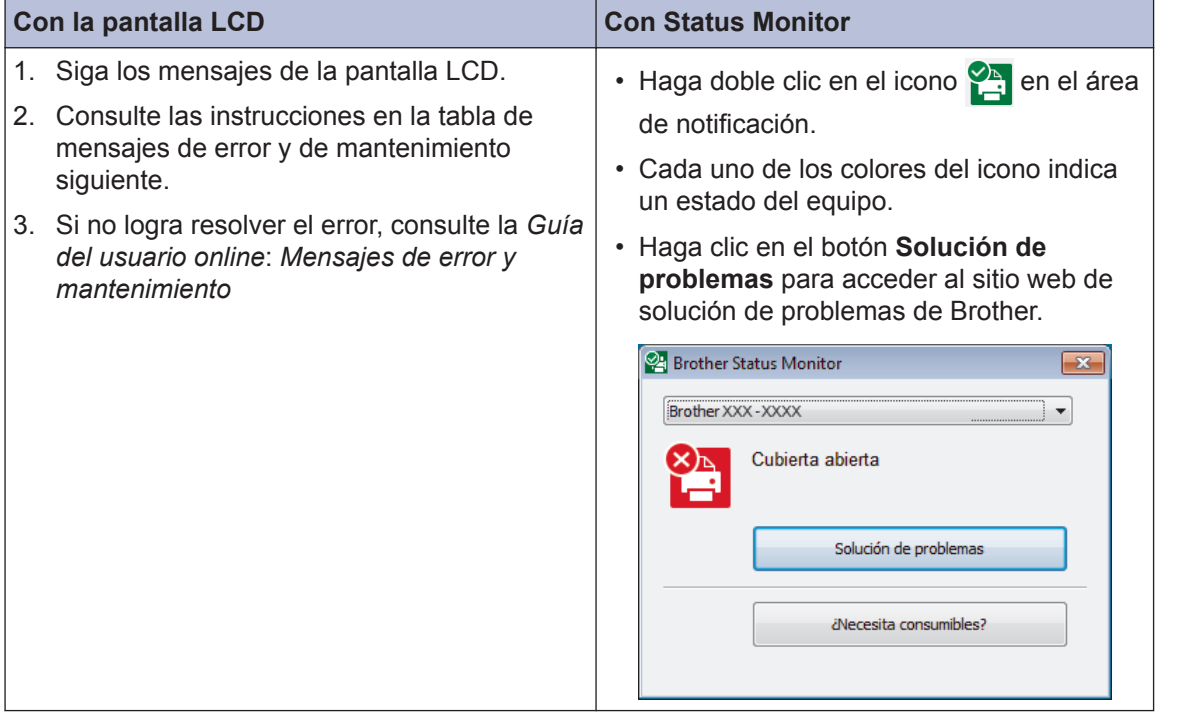

# **Mensajes de error y de mantenimiento**

En la tabla se exponen los mensajes de error y de mantenimiento más frecuentes. Para obtener más información, consulte la *Guía del usuario online*.

Puede corregir la mayoría de los errores y realizar el mantenimiento rutinario por sí mismo. Si necesita más consejos, visite la página **Preguntas frecuentes y Solución de problemas** de su modelo en Brother Solutions Center en [support.brother.com](http://support.brother.com/).

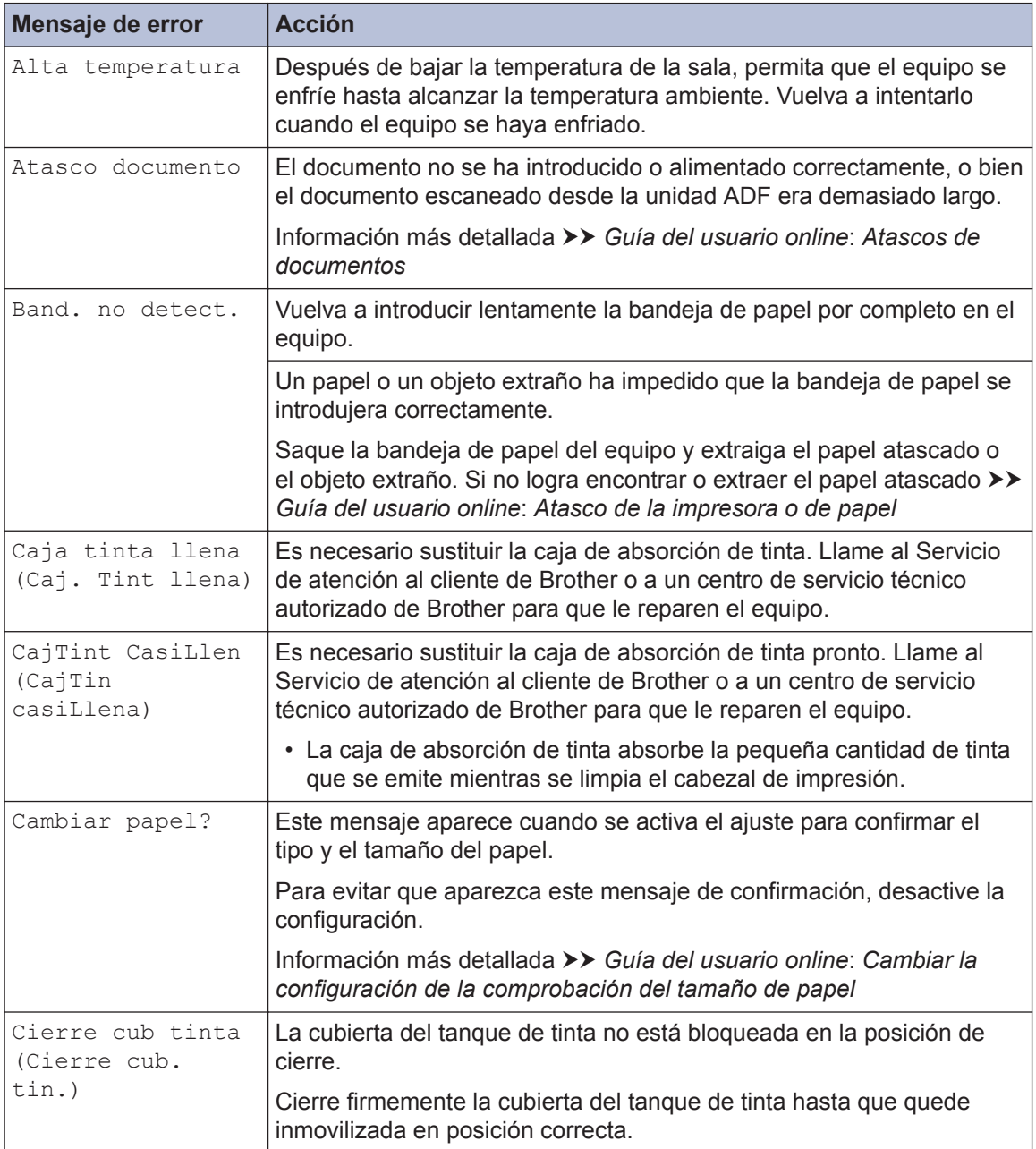

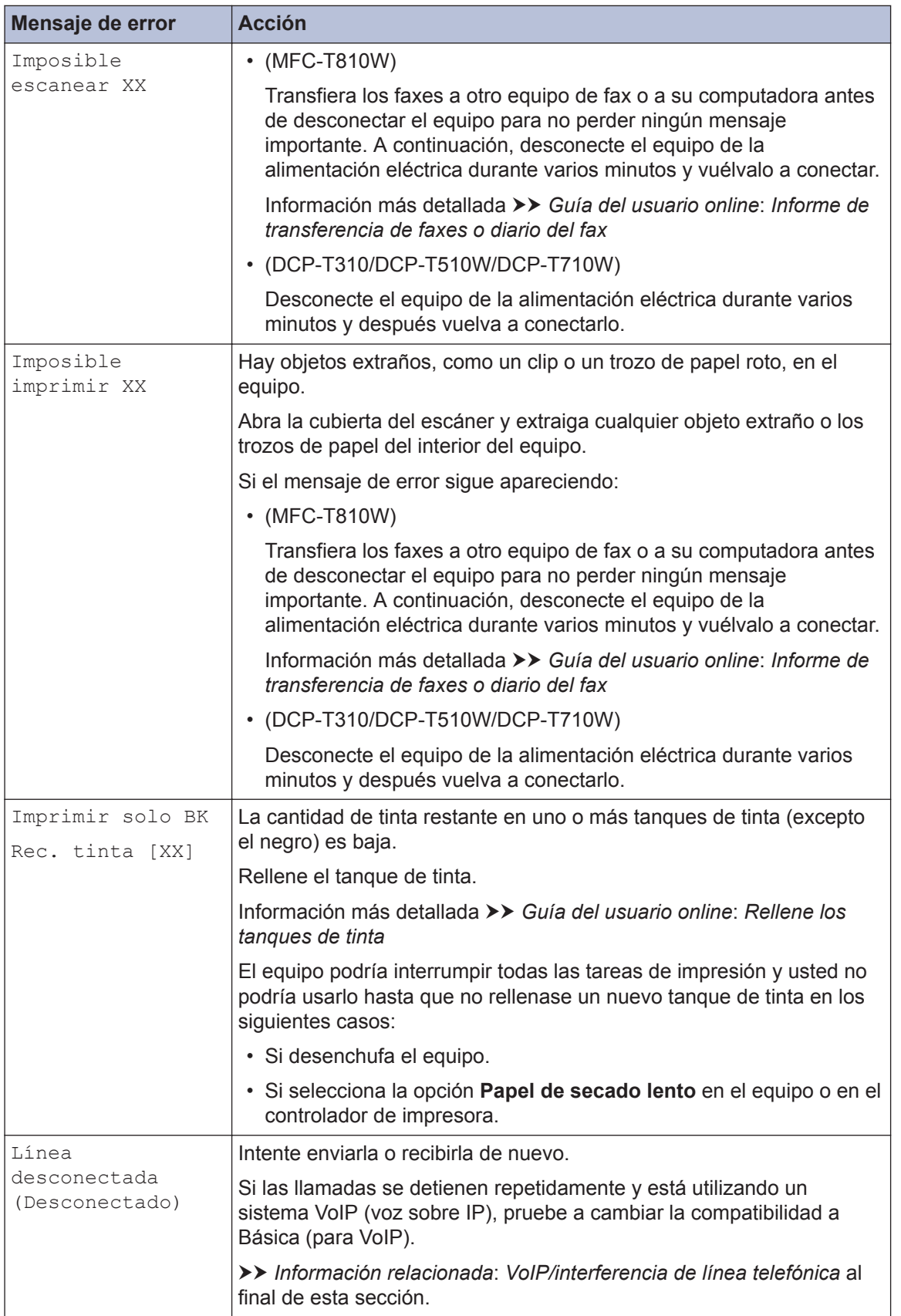

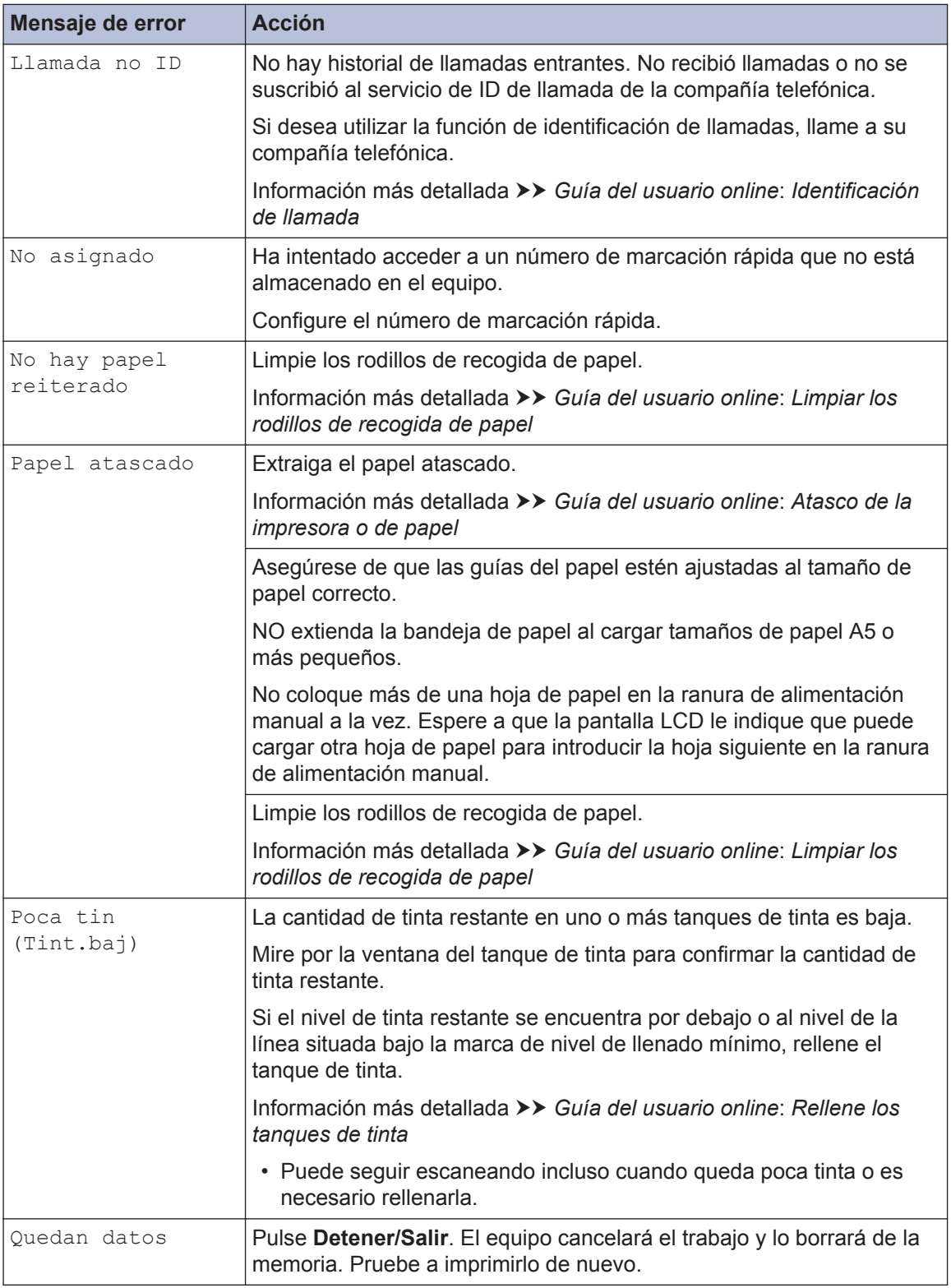

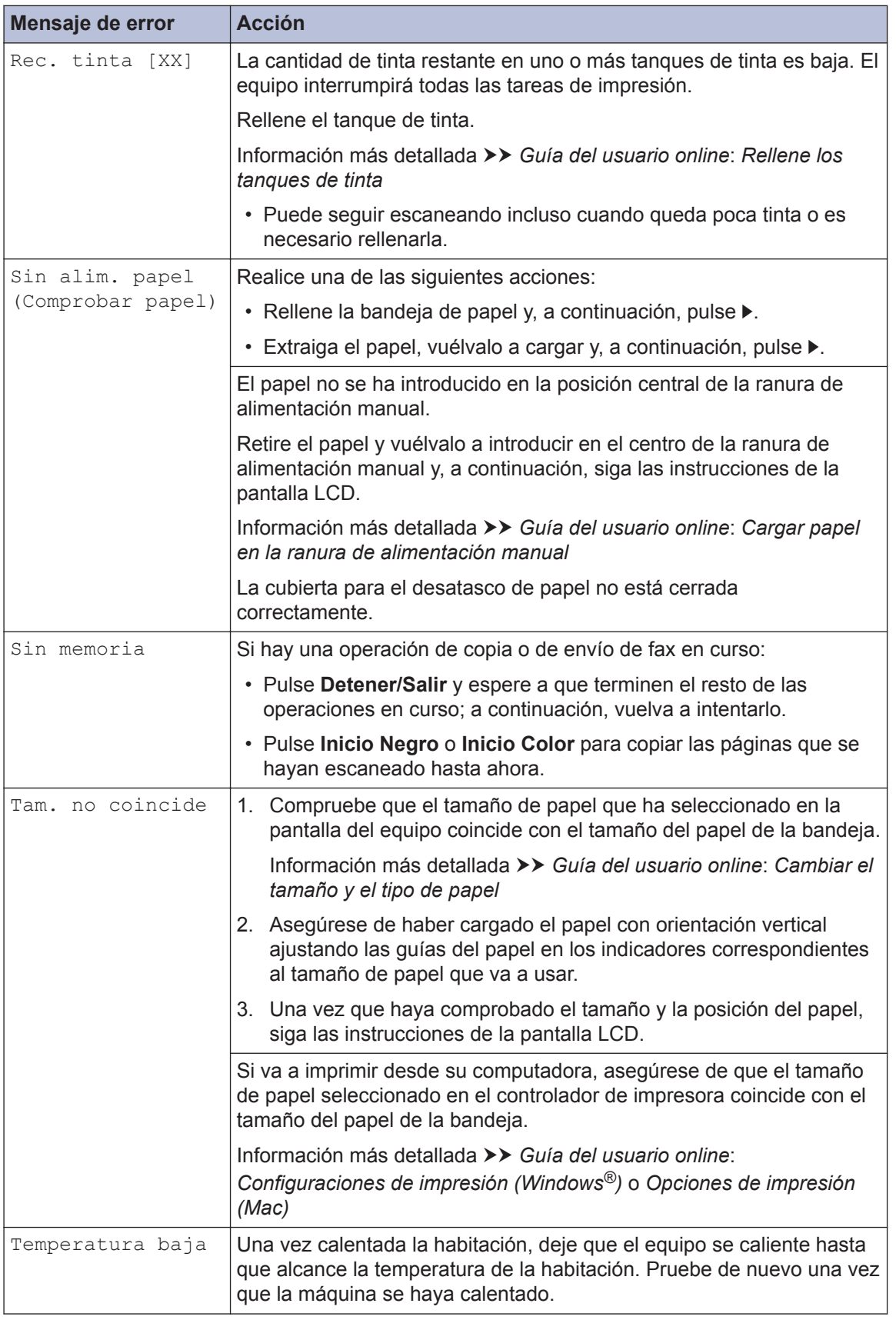

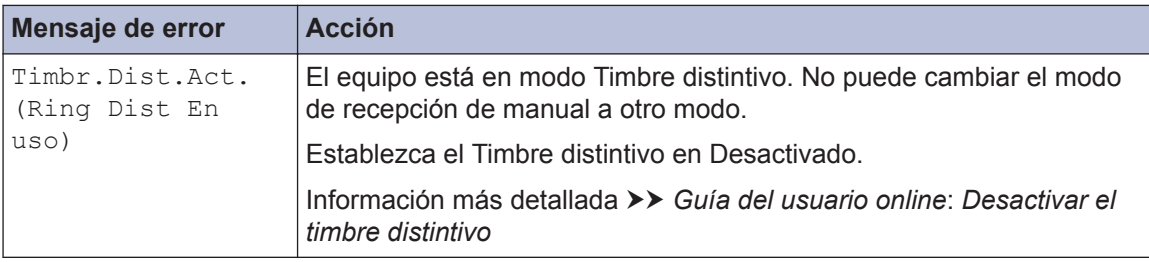

 $\begin{tabular}{lcccccc} \multicolumn{2}{c|}{\textbf{1} & \textbf{1} & \textbf{$ 

### **Información relacionada**

• [VoIP/interferencia de línea telefónica](#page-14-0) >> página 13

**C Apéndice**

# **Introducir texto en el equipo Brother**

• Los caracteres disponibles pueden diferir dependiendo del país.

### **DCP-T310/DCP-T510W/DCP-T710W**

Es posible que tenga que introducir texto en el equipo.

#### **Introducción de números, letras y símbolos**

• Pulse **A** o **▼** repetidamente para seleccionar el número, letra o símbolo que desea, y pulse OK para introducir el carácter en cuestión. Repita el proceso con cada carácter hasta que el número o nombre esté completo y, a continuación, pulse **OK**.

#### **Inserción de espacios**

• Para introducir un espacio, pulse  $\triangle$  o  $\nabla$  repetidamente para seleccionar el espacio, y pulse **OK**.

#### **Realización de correcciones**

• Si ha introducido un número o letra incorrecto y desea cambiarlo, pulse **Ampliar/Reducir** o **Número copias** para ubicar el cursor debajo del carácter incorrecto. A continuación pulse **▲** o ▼ repetidamente para volver a introducir la letra correcta.

### **MFC-T810W**

Al configurar determinadas selecciones de los menús, como la identificación de estación, es posible que tenga que introducir texto en el equipo. La mayoría de los botones del teclado de marcación tienen tres o cuatro letras. Los botones 0, # y  $*$  no tienen letras impresas, puesto que se usan para introducir caracteres especiales.

Pulse el botón adecuado del teclado de marcación la cantidad de veces que se indica en esta tabla de referencia para acceder al carácter que desea.

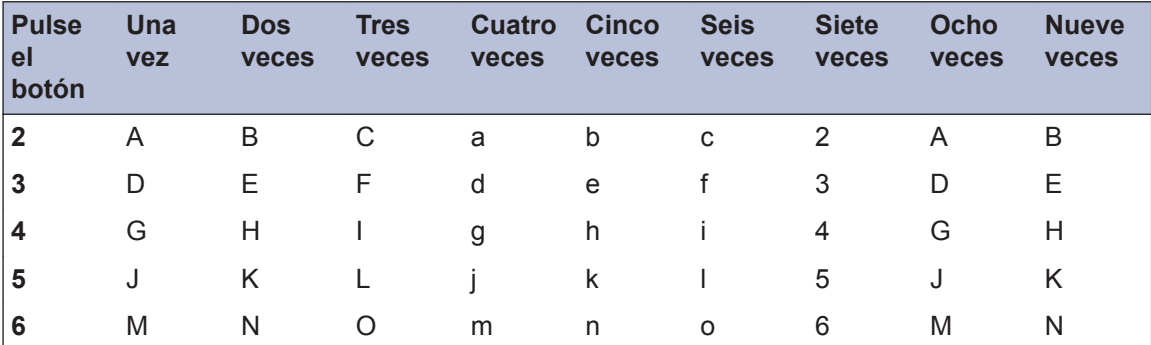

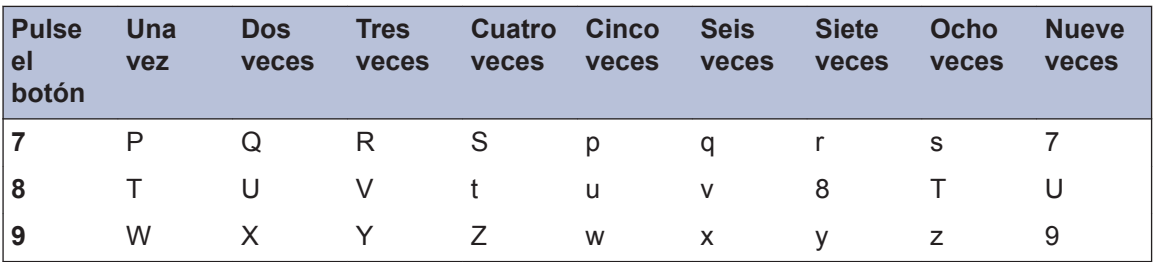

• Para mover el cursor hacia la izquierda o hacia la derecha, pulse  $\triangleleft$  o  $\triangleright$ .

#### **Inserción de espacios**

• Para introducir un espacio en un nombre, pulse y, a continuación, pulse **OK**.

#### **Realización de correcciones**

- Si ha introducido un carácter incorrecto y desea cambiarlo, pulse < o b para ubicar el cursor debajo del carácter incorrecto. Pulse **Borrar/Atrás** y, a continuación, introduzca el carácter correcto.
- Para introducir un carácter, pulse < o > para mover el cursor al lugar correcto y, a continuación, introduzca el carácter.
- Para borrar todos los caracteres, pulse **Borrar/Atrás** repetidamente.

#### **Repetir letras**

• Para introducir una letra que está en el mismo botón que la letra anterior, pulse b para mover el cursor a la derecha antes de pulsar nuevamente el botón.

#### **Caracteres y símbolos especiales**

Pulse  $\star$ , # o 0 repetidamente hasta que vea el carácter especial o el símbolo deseado.

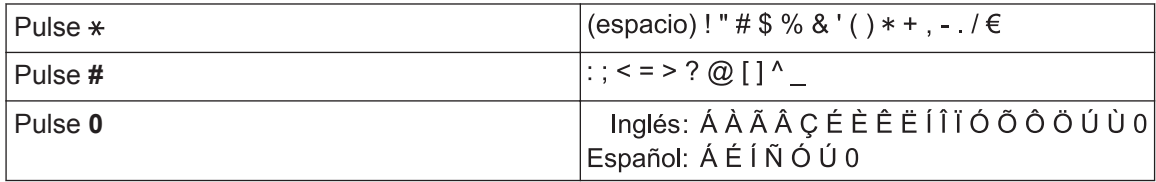

### **Especificaciones de los suministros**

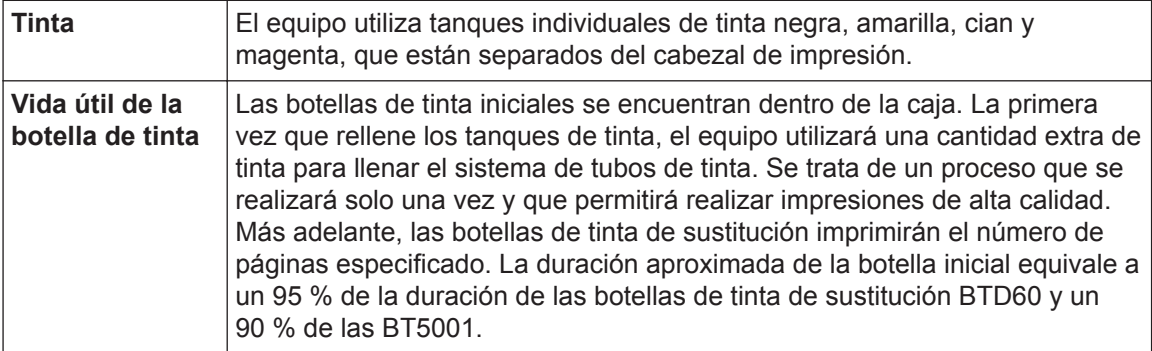

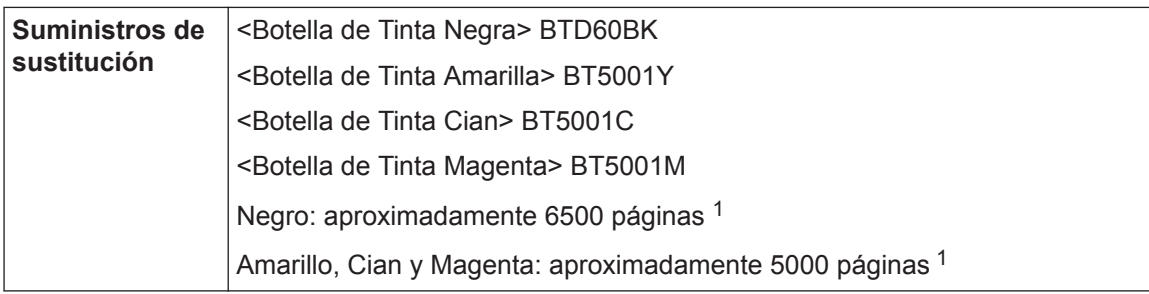

1 El rendimiento aproximado que se indica se extrapoló sobre la base de la metodología original de Brother mediante los patrones de prueba ISO/IEC 24712.

El rendimiento aproximado que se indica no está basado en ISO/IEC 24711.

# **EROTHER**<br>CREATIVECENTER

Si usa Windows<sup>®</sup>, haga doble clic en el icono **Brother Creative Center** en su escritorio

para acceder a nuestro sitio web **GRATUITO**, que ha sido diseñado como recurso para ayudarle a crear e imprimir fácilmente materiales personalizados con fotos, texto y un toque creativo para uso personal y comercial.

Los usuarios de Mac pueden acceder a Brother CreativeCenter en esta dirección web: [www.brother.com/creativecenter](http://www.brother.com/creativecenter)

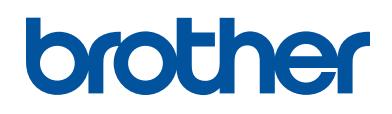

### **Visite nuestro sitio en la web [www.brother.com](http://www.brother.com/)**

Este producto únicamente puede utilizarse en el país en el que se ha adquirido, las compañías locales Brother o sus distribuidores únicamente ofrecerán soporte técnico a aquellos equipos que se hayan adquirido en sus respectivos países.

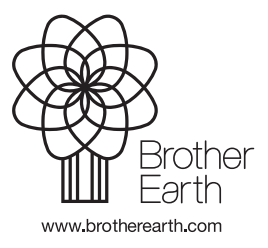

MEX/LTN-SPA Versión A